# Manual para PAGOS en **AVAL PAY**

# **TELECONSULTA** ¡Estamos siempre

Contigo!

ÖSE

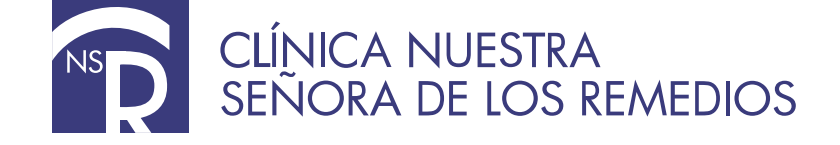

Buscar en Google: **Aval Pay (En la barra búsqueda para pagos digitamos clínica)** tomamos la opción que muestra en recaudo amarillo **(Clínica de los Remedios).**

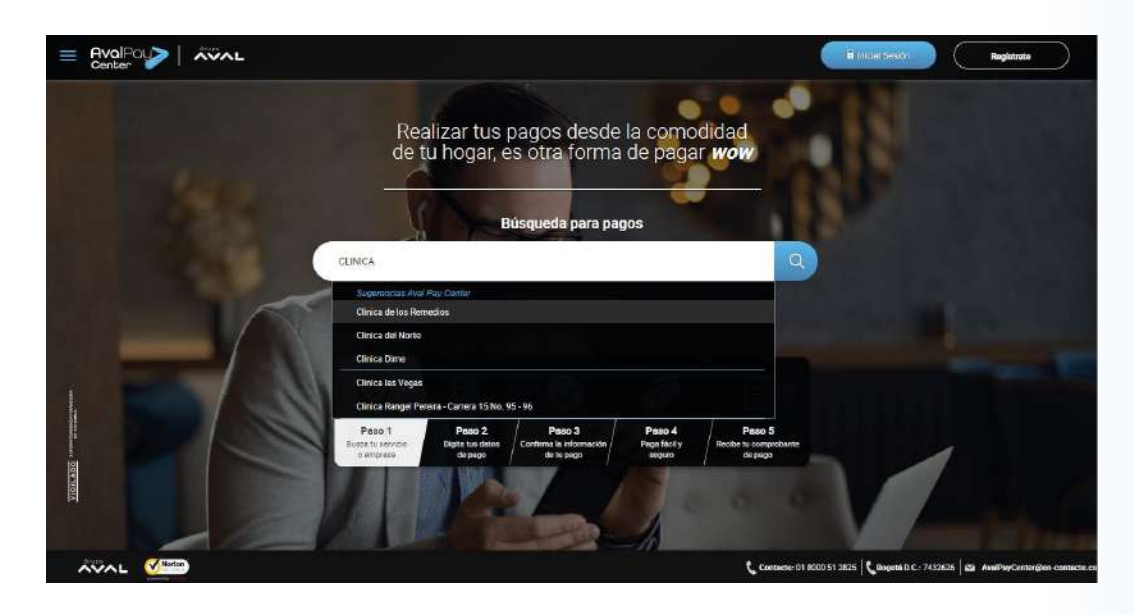

2.

1.

En **Referencia de Pago** y en confirmación de pago se digita la **Cédula del Paciente** que asistirá a la cita. En la opción detalle de pago digitamos el concepto del pago, acompañado del **nombre del paciente.**

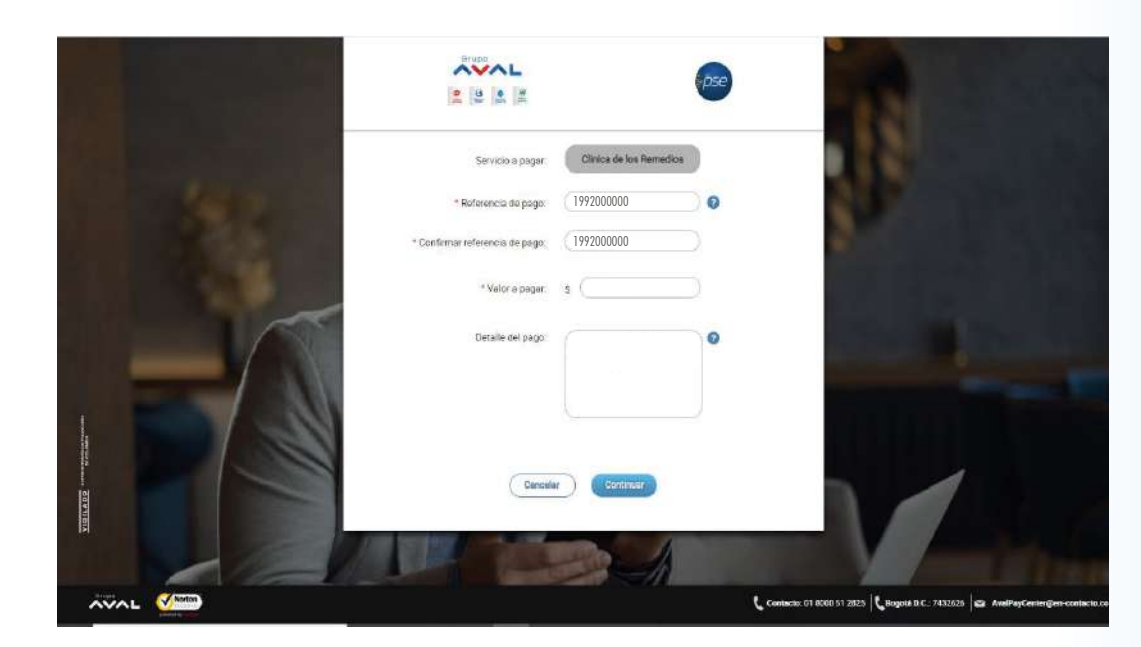

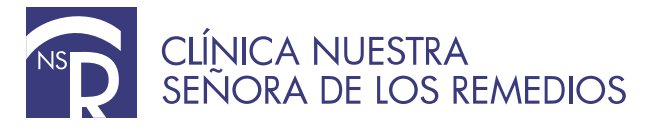

Damos **Click** para **aceptar términos y condiciones** y Click en opción **Pagar.**

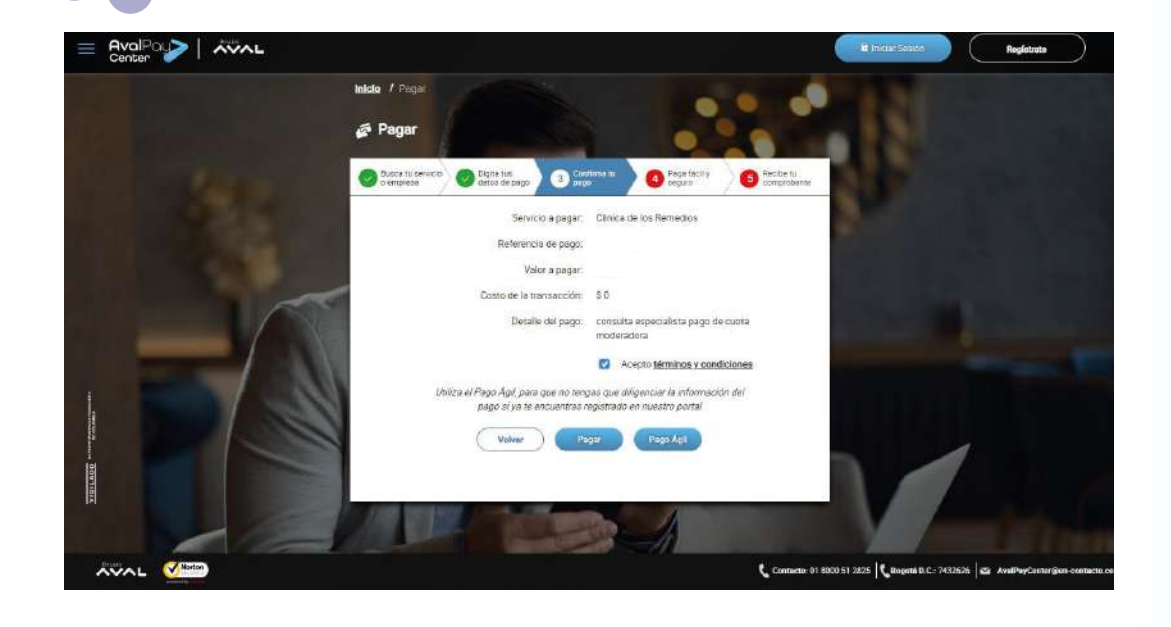

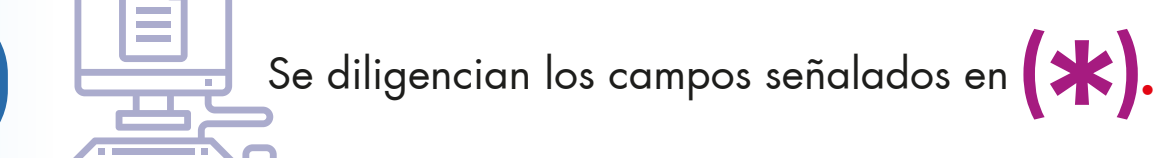

3.

4.

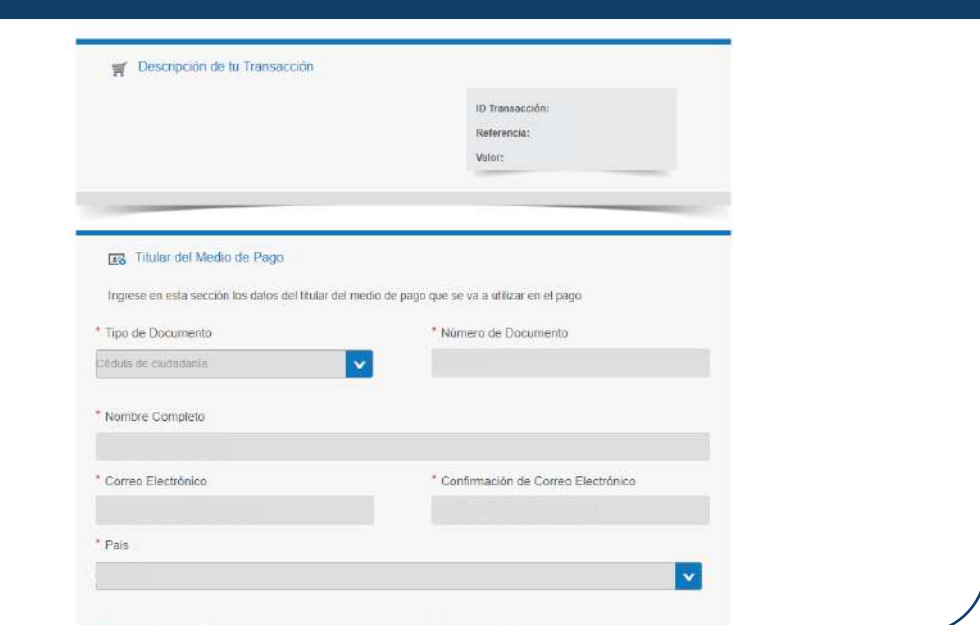

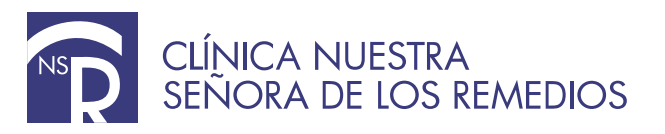

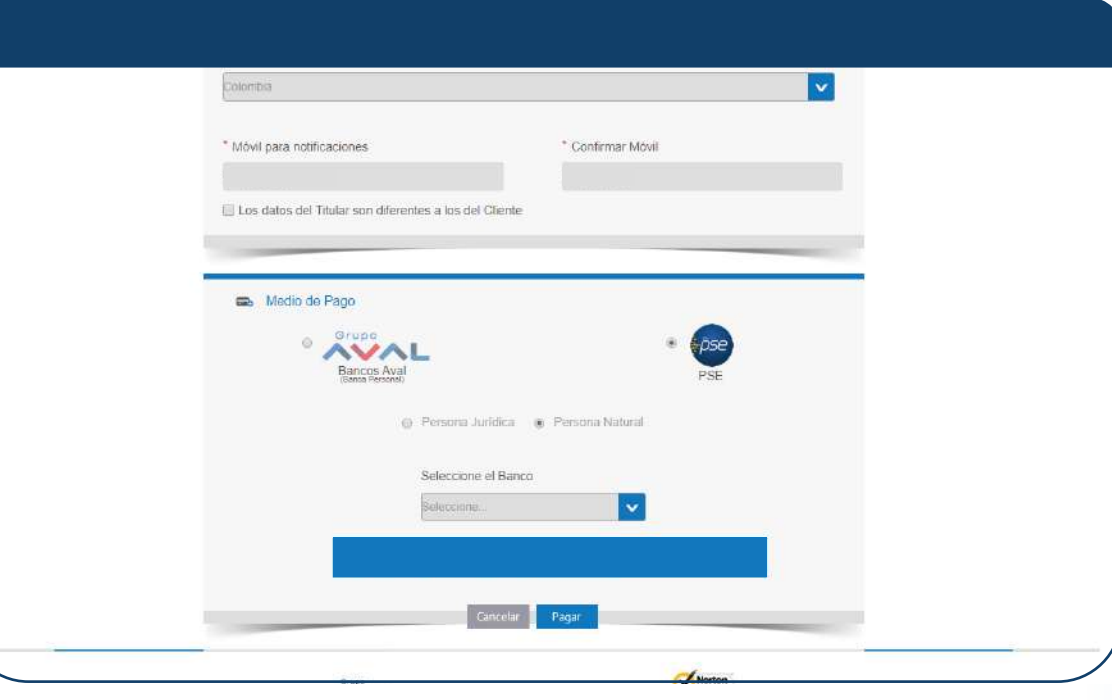

5.

6.

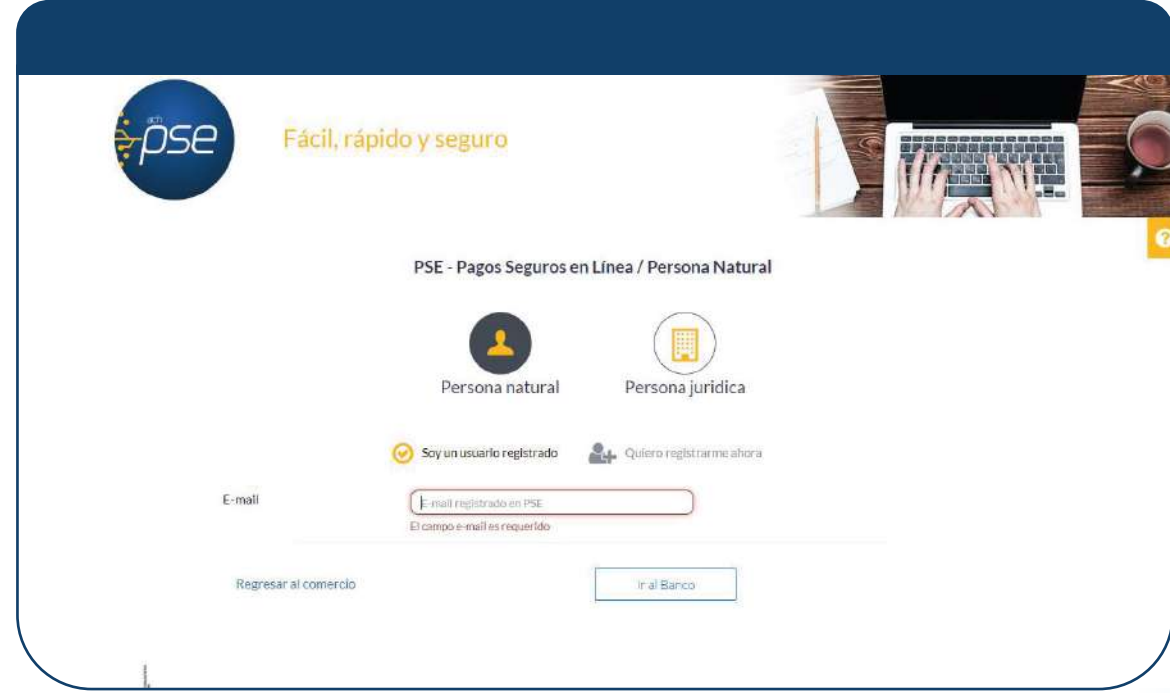

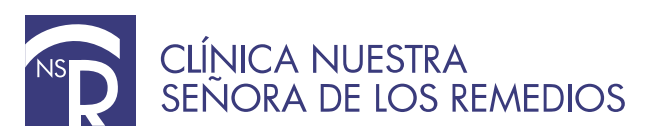

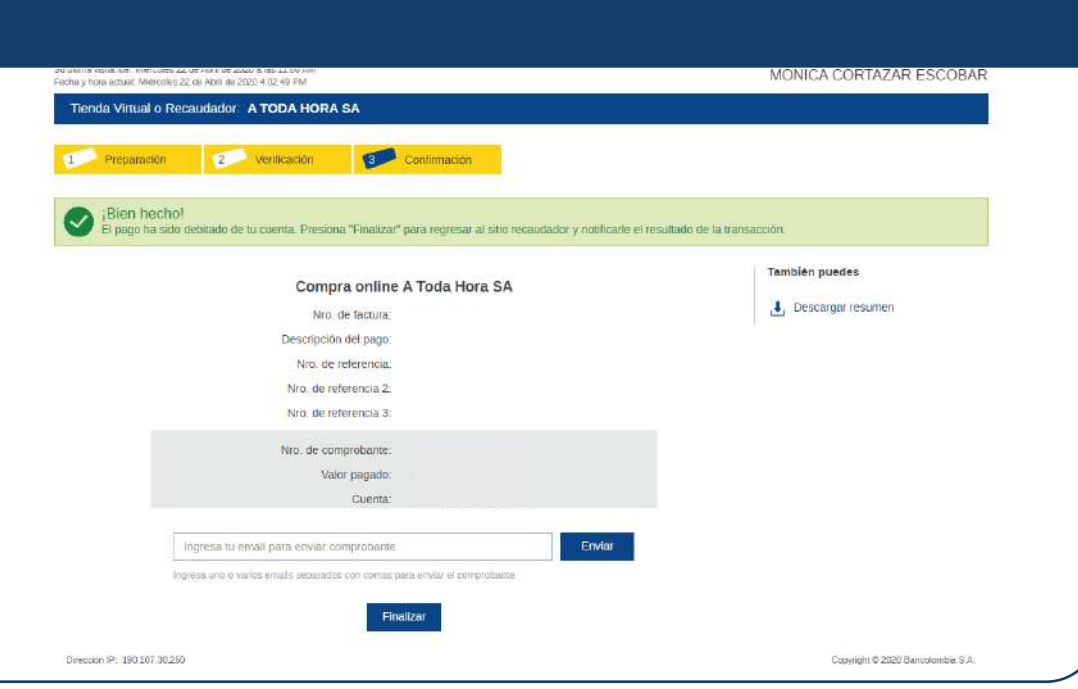

7.

8.

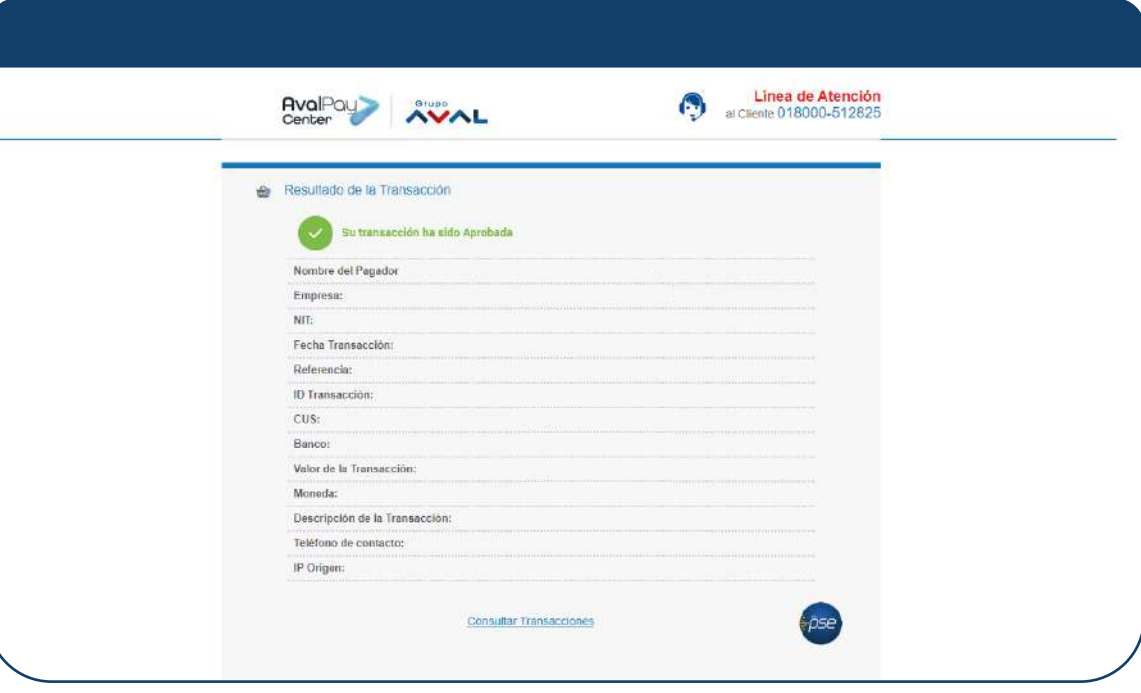

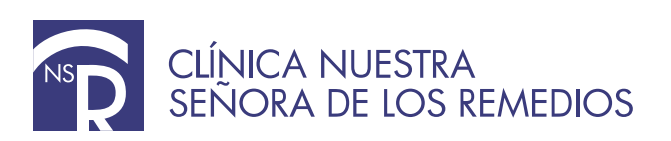